# R&S®FPS Signal and Spectrum Analyzer Release Notes

## **Firmware Version V1.70SP4**

**These Release Notes apply to the following models of the R&S®FPS Signal and Spectrum Analyzer:**

**R&S® FPS4, order no. 1319.2008K04 R&S® FPS7, order no. 1319.2008K07 R&S® FPS13, order no. 1319.2008K13 R&S® FPS30, order no. 1319.2008K30 R&S® FPS40, order no. 1319.2008K40**

© 2023 Rohde & Schwarz GmbH & Co. KG Muehldorfstr. 15, 81671 Munich, Germany Phone: +49 89 41 29 - 0 E-mail: [info@rohde-schwarz.com](mailto:info@rohde-schwarz.com) Internet[: http://www.rohde-schwarz.com](http://www.rohde-schwarz.com/)

Subject to change – Data without tolerance limits is not binding. R&S<sup>®</sup> is a registered trademark of Rohde & Schwarz GmbH & Co. KG. Trade names are trademarks of the owners.

1321.4533.02 | Version 04 | R&S®FPS |

The software makes use of several valuable open source software packages. For information, see the "Open Source Acknowledgment" provided with the product.

The following abbreviations are used throughout this document: R&S®FPS is abbreviated as R&SFPS

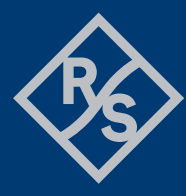

## **ROHDE&SCHWARZ**

Make ideas real

## **Contents**

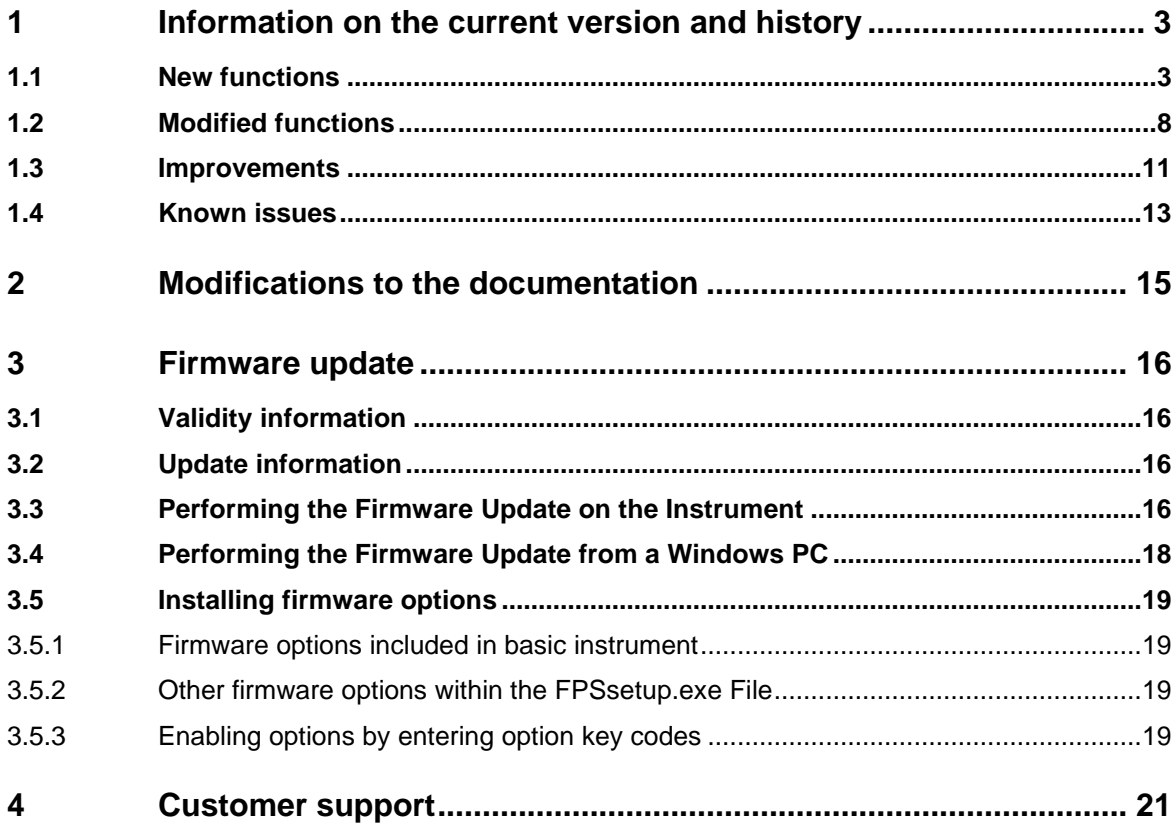

## <span id="page-2-0"></span>**1 Information on the current version and history**

## <span id="page-2-1"></span>**1.1 New functions**

The following table lists the new functions and indicates the version in which the new function was introduced.

#### New functions of firmware V1.70SP3:

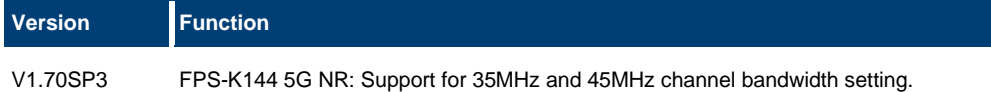

### New functions of firmware V1.70SP2:

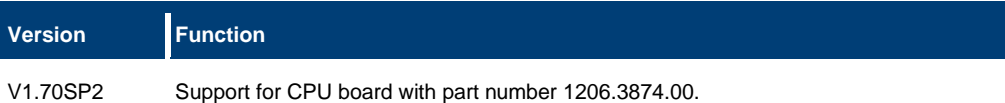

#### New functions of firmware V1.70SP1:

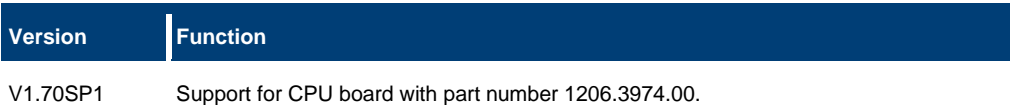

#### New functions of firmware V1.70:

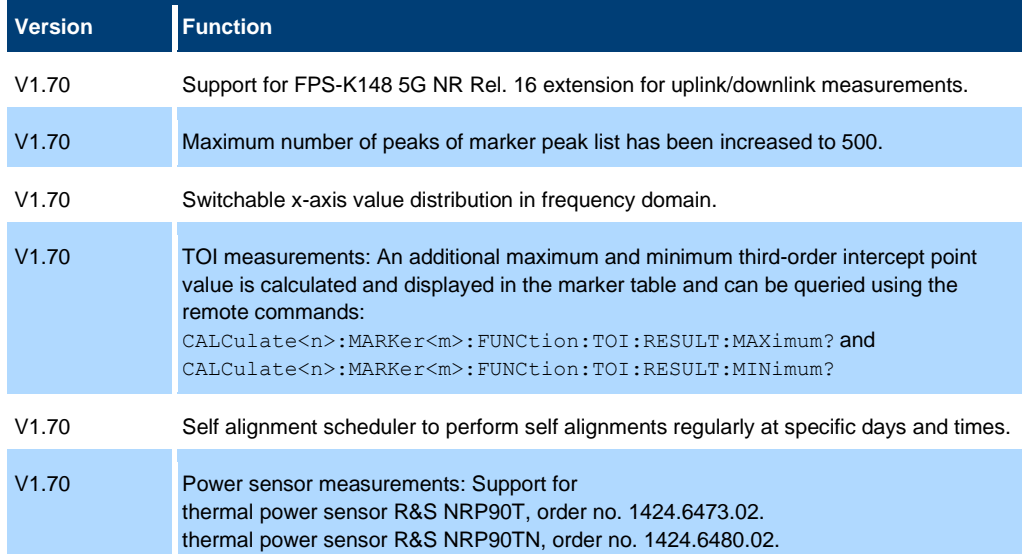

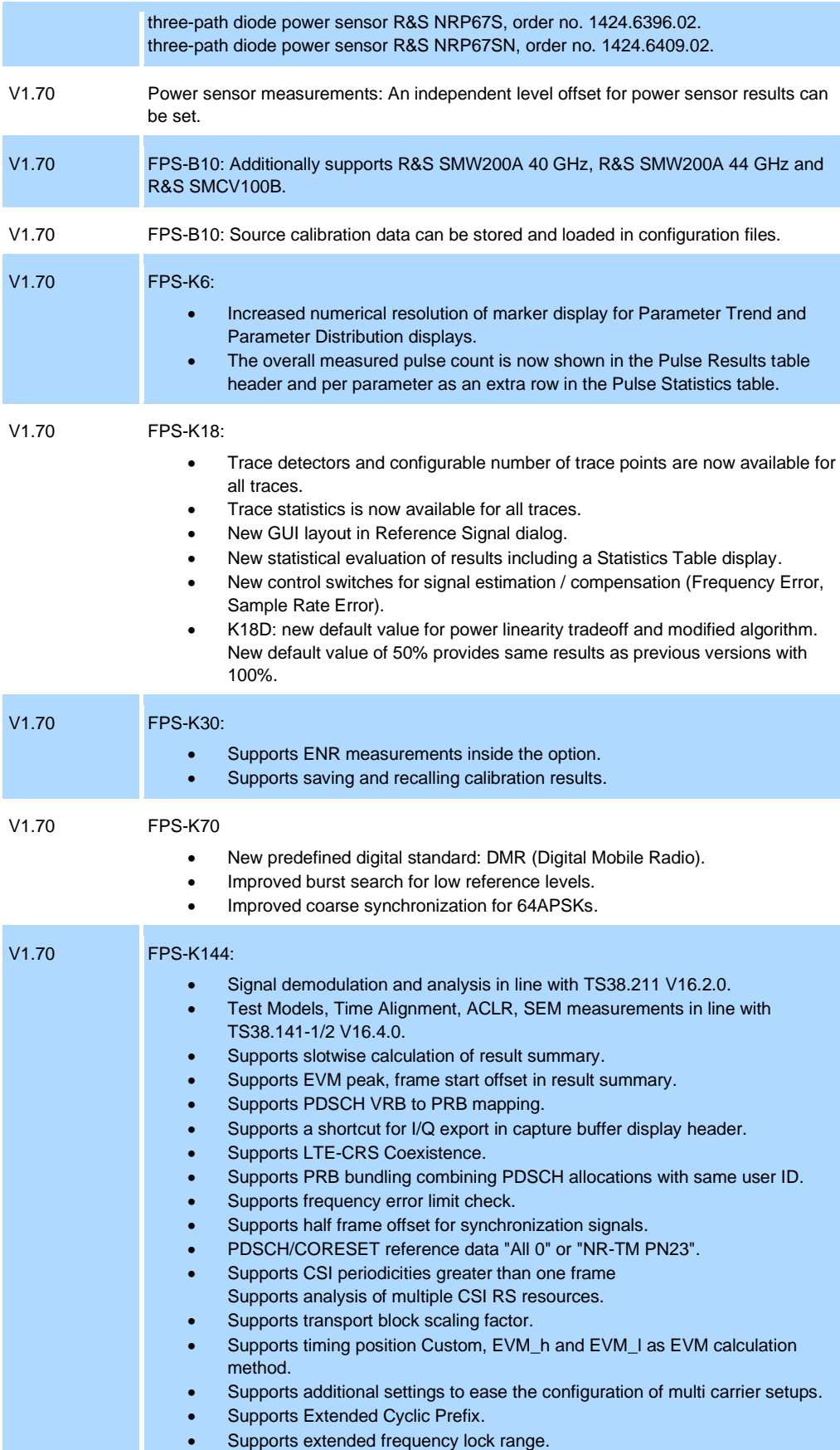

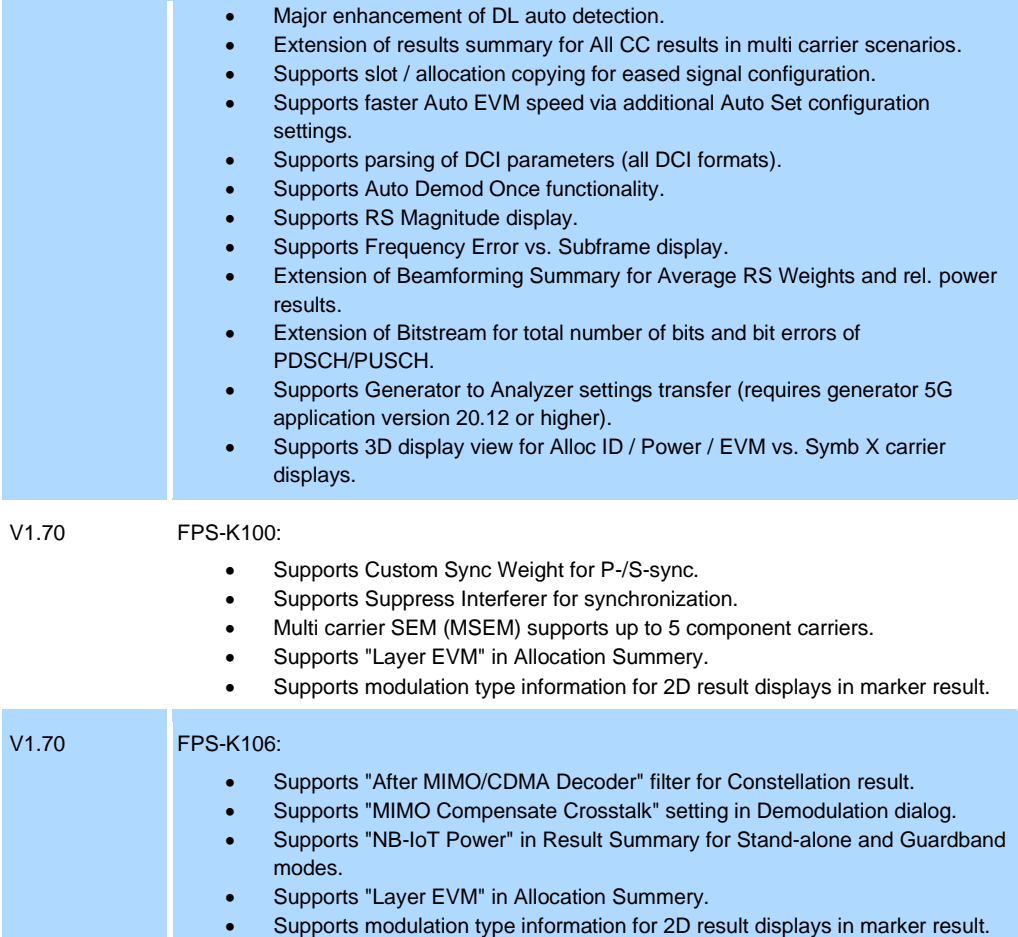

## New functions of firmware V1.60:

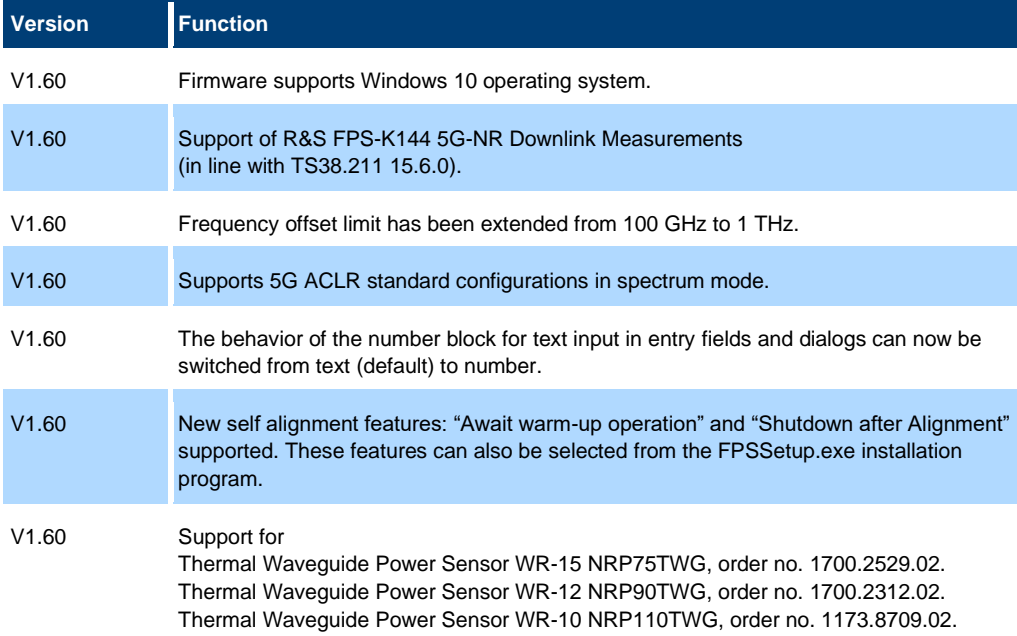

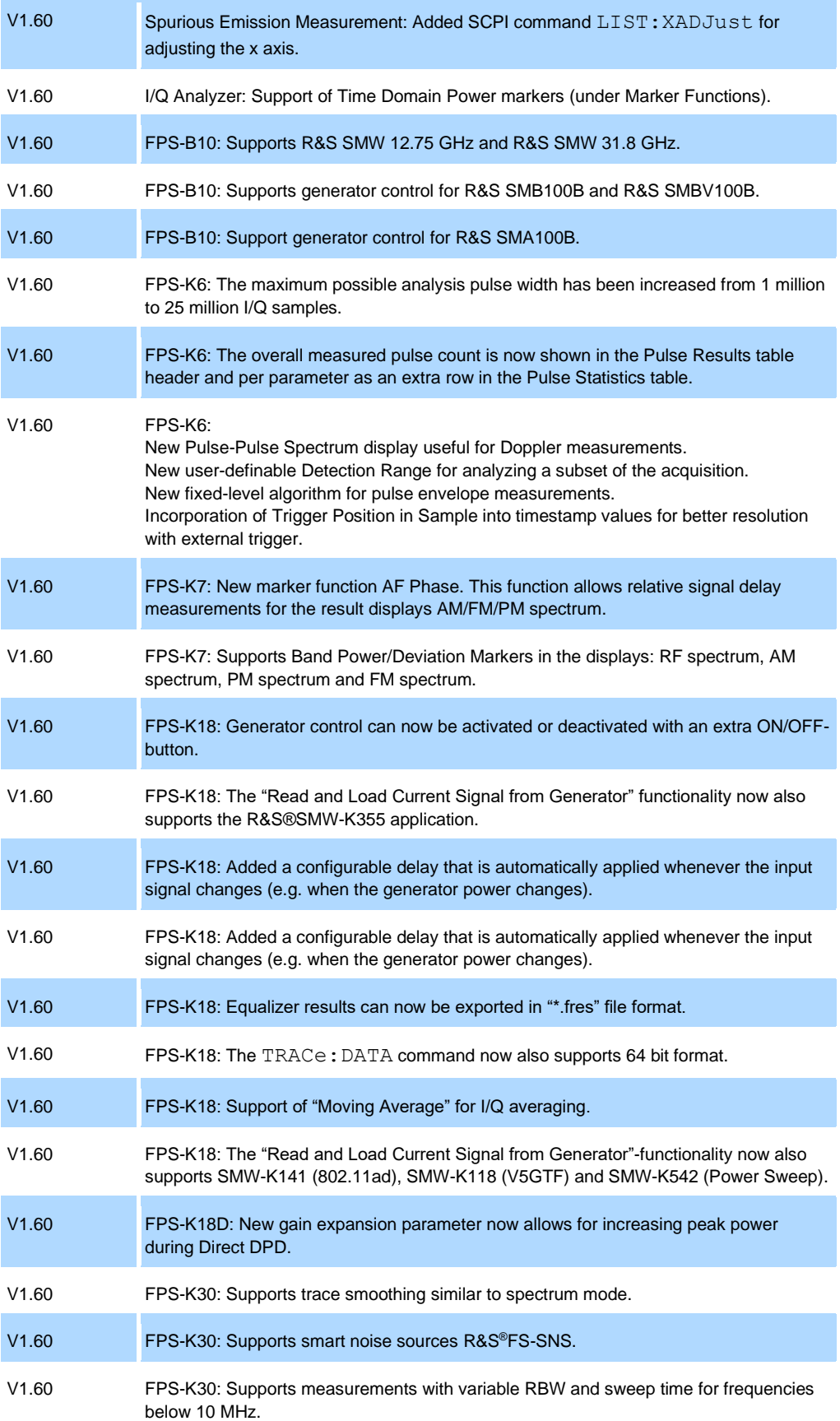

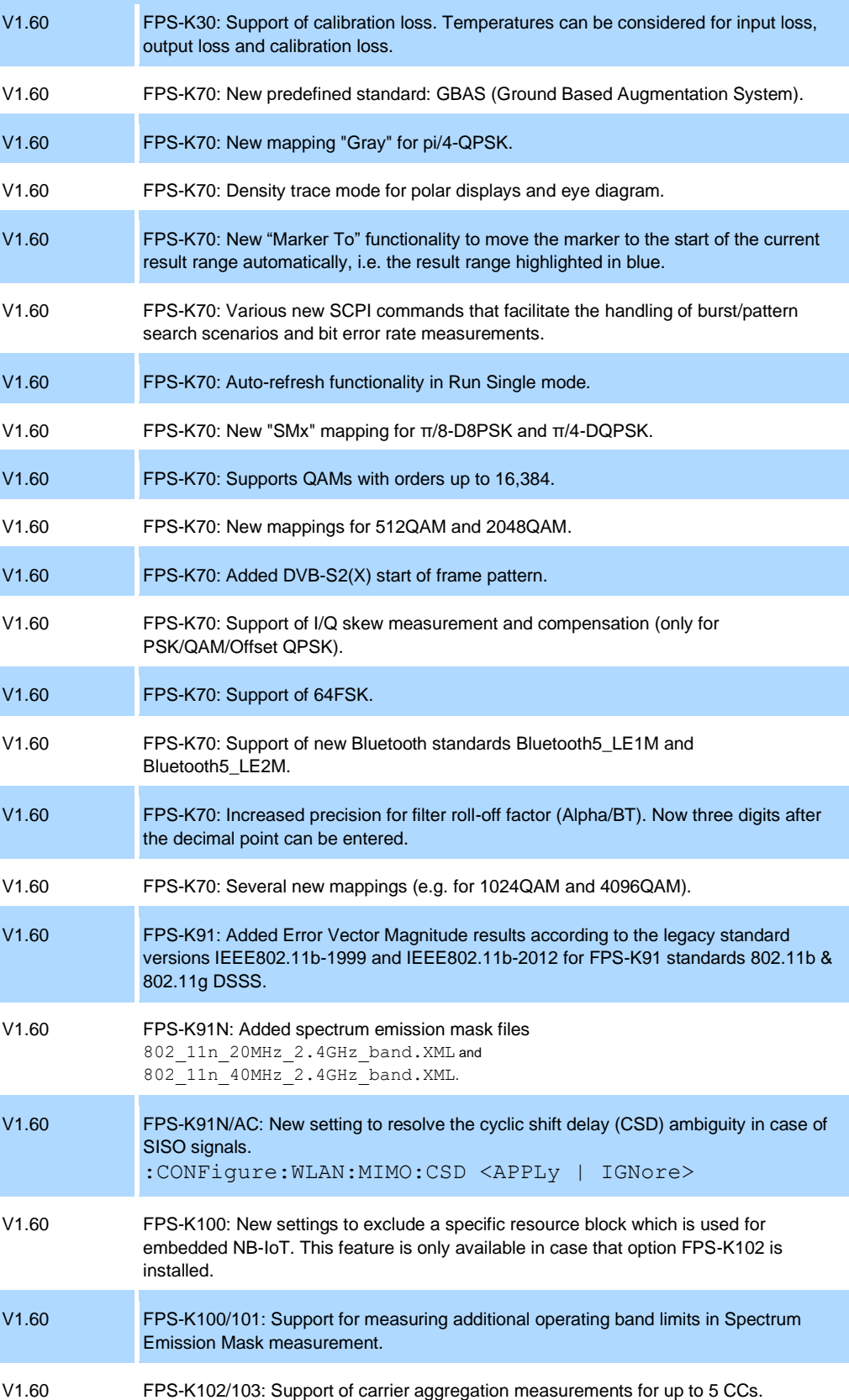

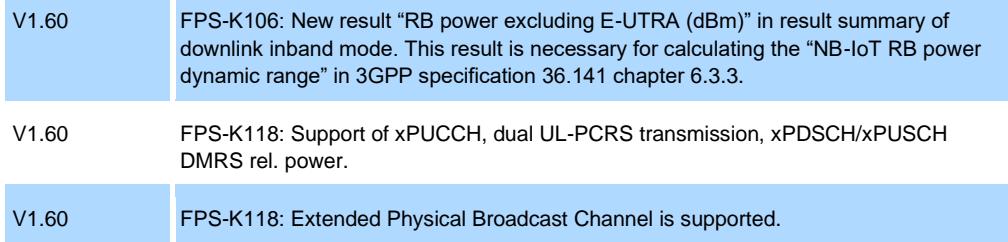

## <span id="page-7-0"></span>**1.2 Modified functions**

The following table lists the modified functions and indicates the version in which the modification was carried out.

### Modifications of firmware V1.70:

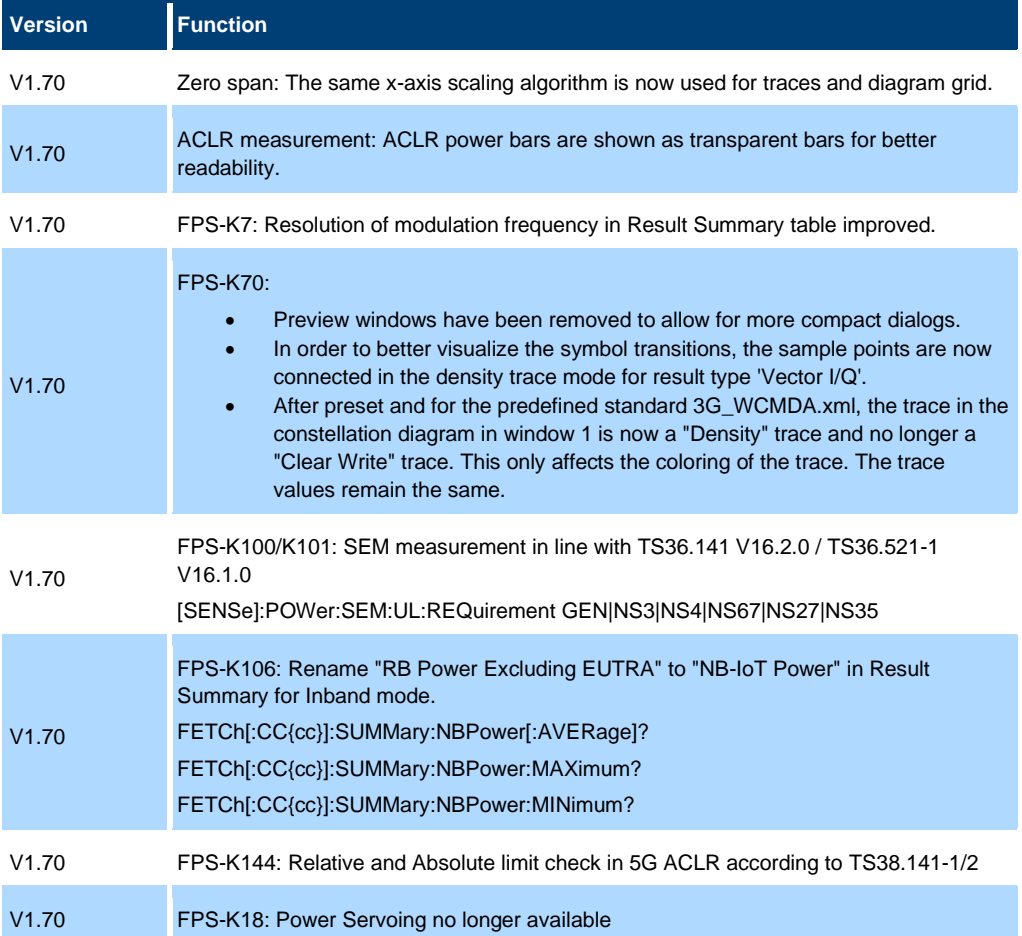

## Modifications of firmware V1.60:

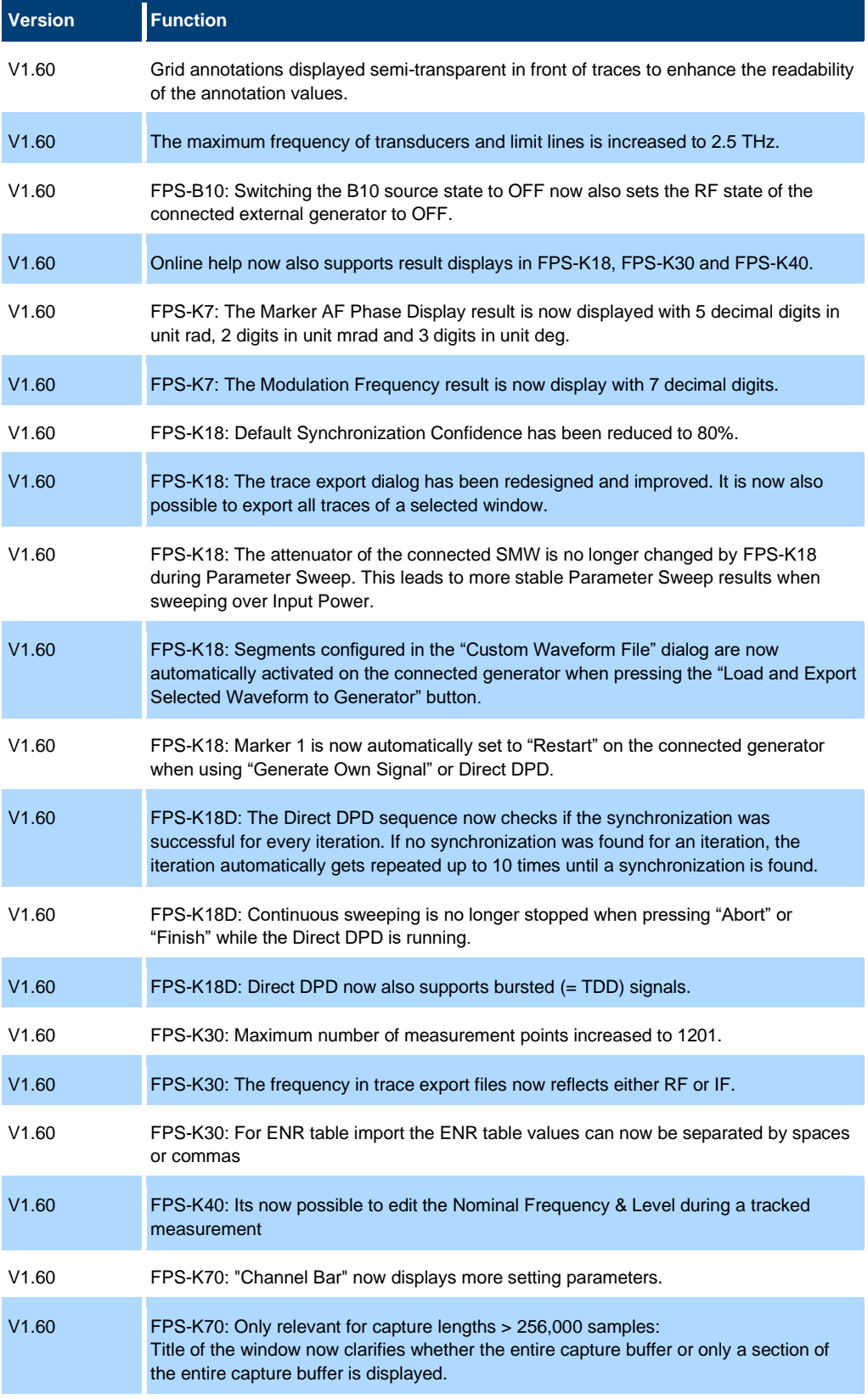

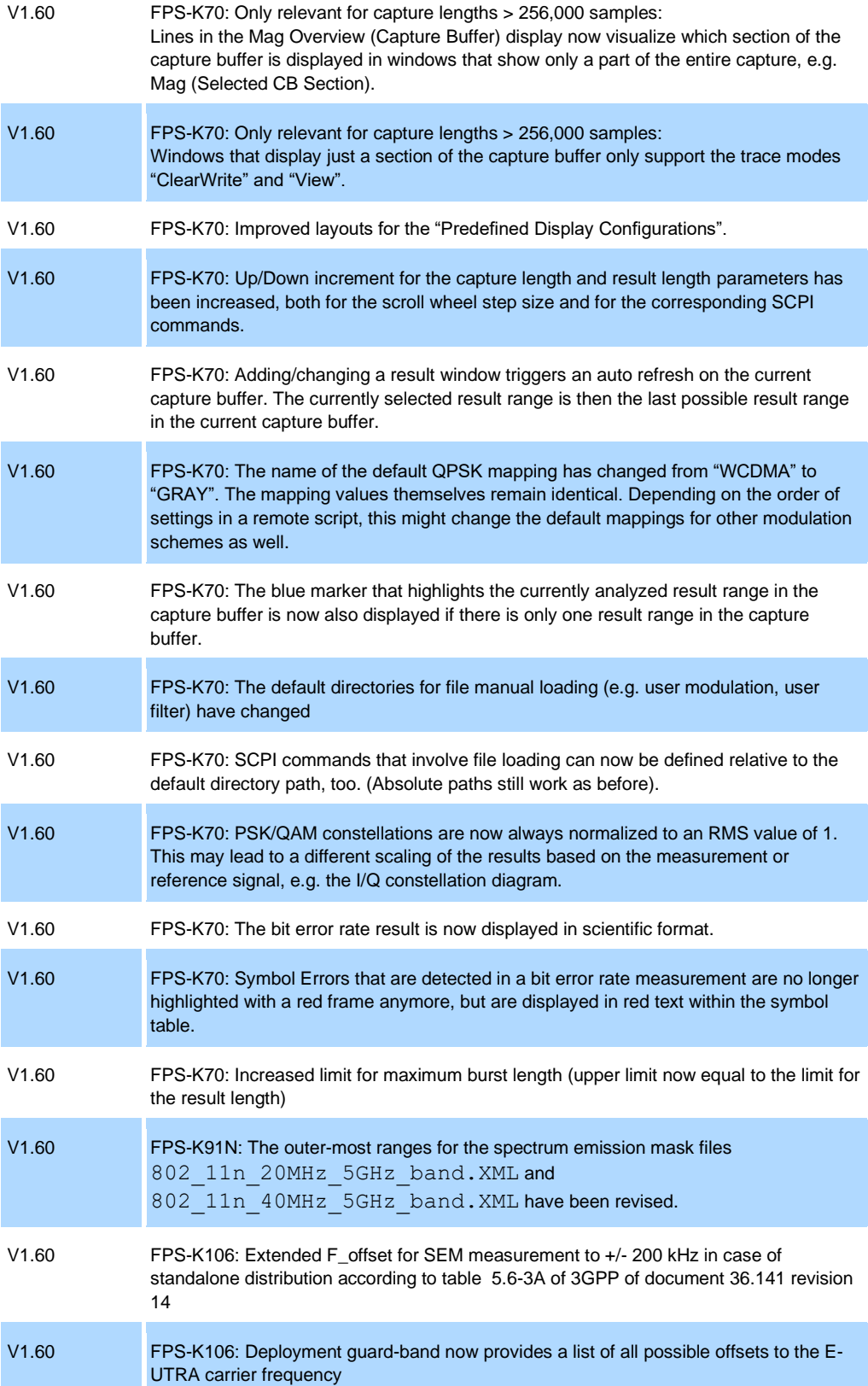

## <span id="page-10-0"></span>**1.3 Improvements**

The following tables list the improvements and indicate since which version the issue could be observed:

#### Improvements of firmware V1.70SP4:

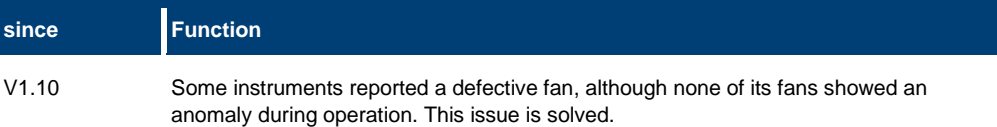

#### Improvements of firmware V1.70SP2:

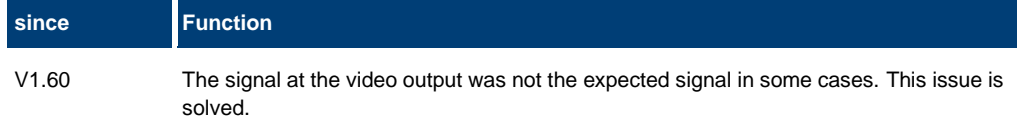

## Improvements of firmware V1.70:

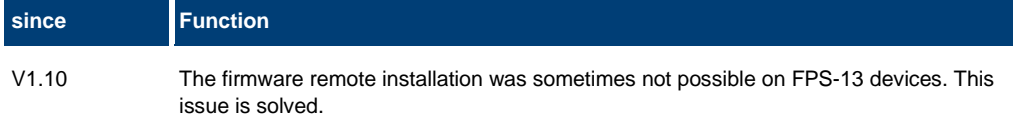

#### Improvements of firmware V1.60SP1:

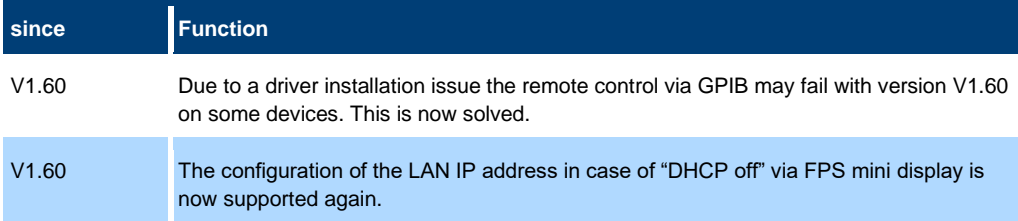

#### Improvements of firmware V1.60:

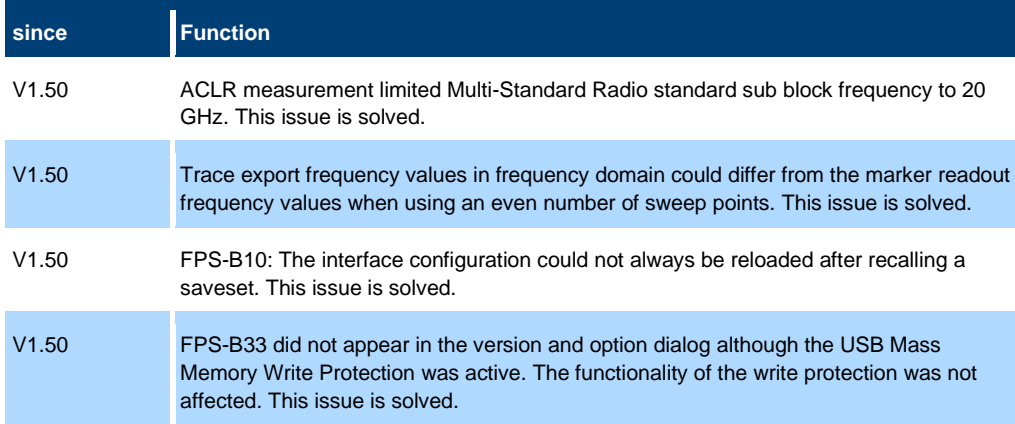

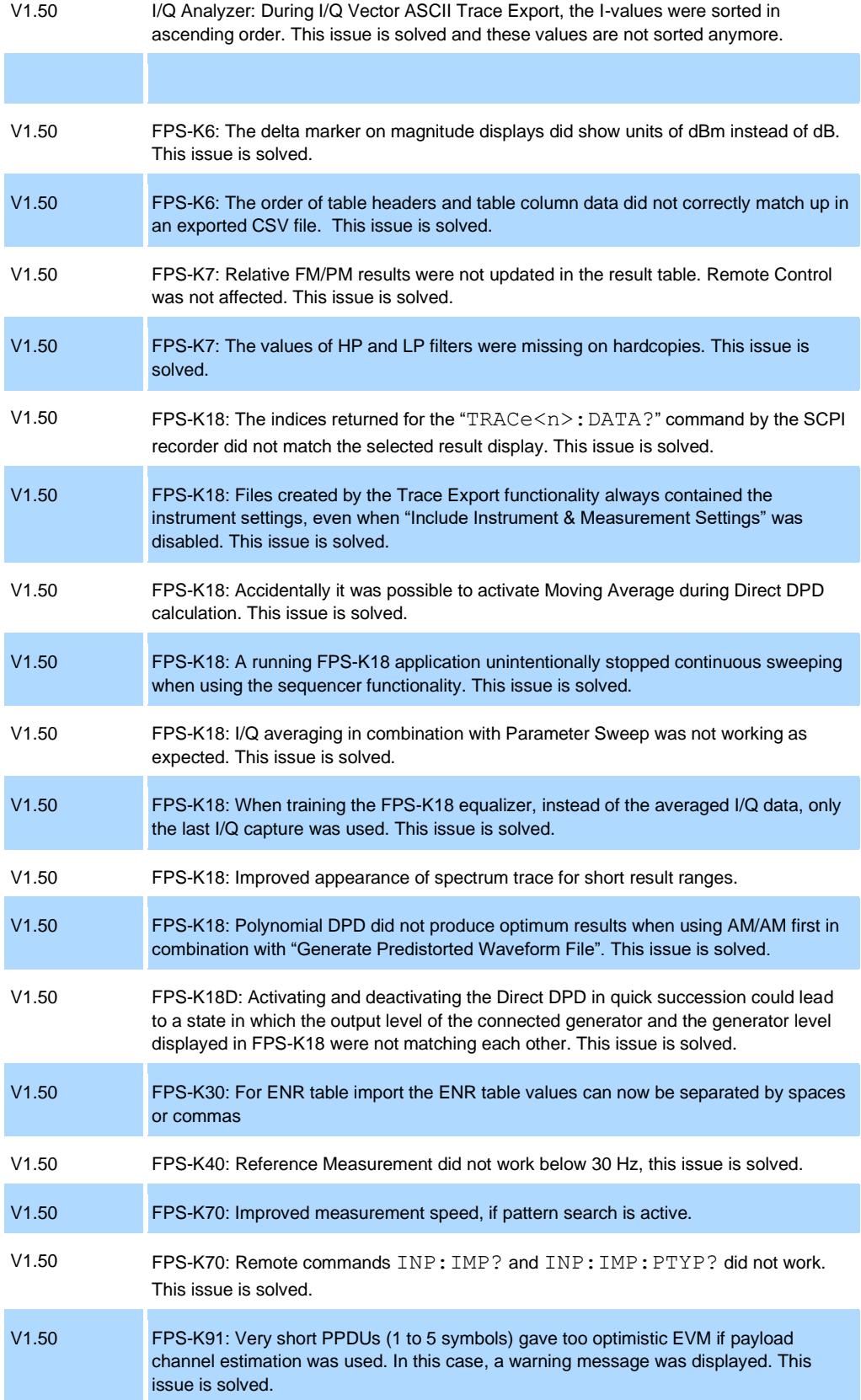

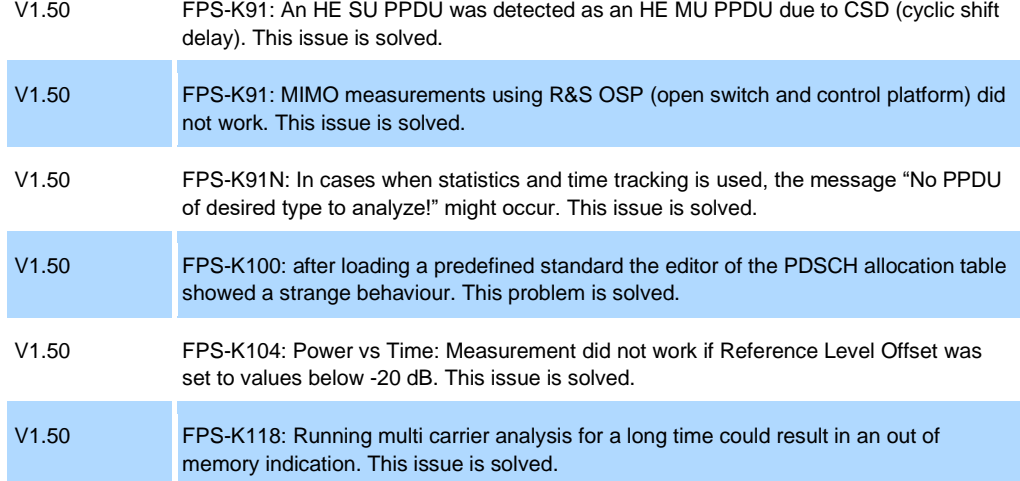

## <span id="page-12-0"></span>**1.4 Known issues**

The following tables list the known issues and indicate since which version the issue could be observed:

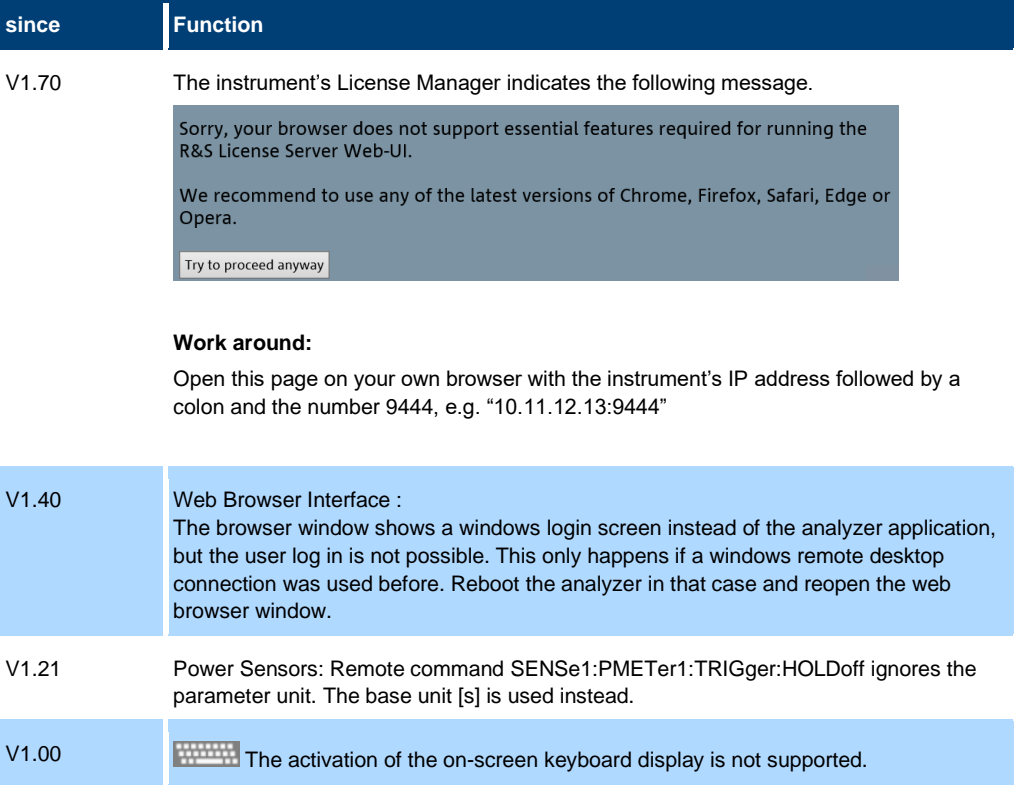

#### **Known issues of the web browser Interface**

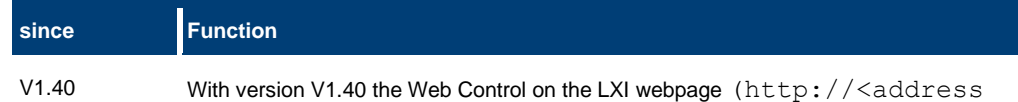

of device>) allows remote display and easy interaction with the device from any browser.

If no external monitor is connected to the R&S FPS, an additional driver is required on the instrument in order to control the R&S FPS via its web browser interface. If the driver is not available, the browser does not show "Web Contol".

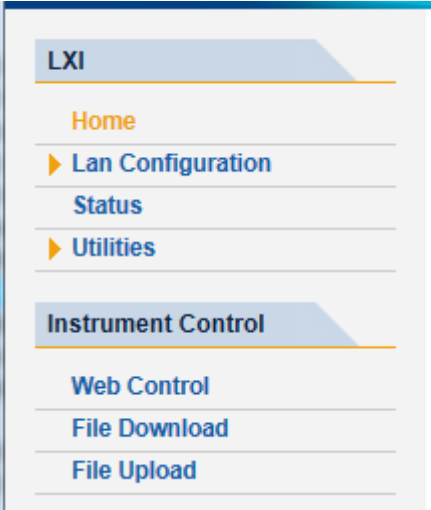

Download the TightVNC DFMirage driver from the official TightVNC website (http://www.tightvnc.com/download.php) and install it as described on the website. The current R&S FPS firmware was tested with the TightVNC DFMirage driver version 2.0.301.

## <span id="page-14-0"></span>**2 Modifications to the documentation**

The current documentation is up-to-date.

## <span id="page-15-0"></span>**3 Firmware update**

## <span id="page-15-1"></span>**3.1 Validity information**

The FPS installer is valid for:

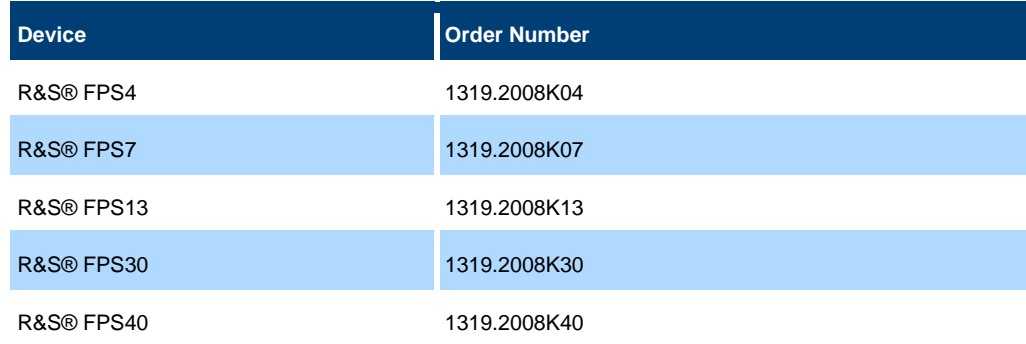

## <span id="page-15-2"></span>**3.2 Update information**

The firmware update file for the R&S FPS is one file including the main firmware version number e.g. FPSSetup\_V1.00.exe. It will be referred as FPSSetup.exe later in the text. The file can be found on Rohde & Schwarz web page [https://www.rohde-schwarz.com.](https://www.rohde-schwarz.com/)

## <span id="page-15-3"></span>**3.3 Performing the Firmware Update on the Instrument**

There are three ways to make the setup FPSSetup.exe visible to the device:

#### **Using a memory stick:**

- 1. Copy the file to a directory of the memory stick.
- 2. Insert the memory stick into one of the USB sockets of the R&S FPS.

#### **Using the remote desktop and copying the installation files to a directory of the instrument:**

- 1. Connect the R&S FPS to your LAN.
- 2. Start the remote desktop on your PC (C:\winnt\system32\mstsc.exe).
- 3. Enter the TCP/IP address of the instrument you want to update. The IP address consists of 4 numbers between 0 and 255. (To get the TCP/IP address of the R&S FPS, press the "Setup" key, then select "Network + Remote".)
- 4. Ensure that the "local resources" > "drives" option is selected.
- 5. Press the "Connect" button.
- 6. Log on to the instrument (user name: "instrument" and default password "894129").
- 7. Copy the FPSSetup.exe from your PC to a new folder, e.g. C:\FWUpdate.

8. You can now access this directory with the FPSSetup.exe from the R&S FPS analyzer firmware.

#### **Using a network drive:**

- 1. Connect your R&S FPS to your LAN and establish a connection to one of your servers. (Ask the local IT administrator for support.)
- 2. Copy the FPSSetup.exe from your PC to a directory on this server.
- 3. You can now access the directory with the FPSSetup.exe file from the R&S FPS analyzer firmware.

#### **Performing the update on instrument:**

Update the firmware by performing the following steps:

- 9. Using external monitor and keyboard/mouse:
	- Connect an external monitor, USB keyboard/mouse, switch the instrument on and wait until the Analyzer has resumed operation.
	- Or using remote desktop connection:
		- Switch the instrument on and wait until the Analyzer has resumed operation. Open the remote desktop on your PC and connect to the instrument as described above.
- 10. Press the "SETUP" key, then select "System Config" > "Firmware Update" tab.
- 11. Change the path to the drive and directory which you prepared in the step before (USB stick directory, remote PC directory or directory on a server).
- 12. Select "Install" to close the dialog.
- 13. Select "Next" to display the selection of the firmware packages. By default, all applications are installed. Ensure that the required applications are selected.
- 14. Select "Install".
- 15. The firmware is stopped and the installation starts. After a few minutes, the system restarts automatically. After the restart, the firmware installation is complete. After the firmware update, the "UNCAL" flag appears. A self alignment is necessary.

## **NOTICE**

The remote desktop connection will be closed during firmware update as it reboots the instrument. You have to reopen the remote desktop connection again

16. Press the "SETUP" key, then select "Alignment" > "Start Self Alignment" to invoke the alignment procedure.

Operation with and without Administrator Rights

With firmware version V1.30 or higher, the analyzer may be operated with or without administrator rights. Some administrative tasks (e.g. a firmware update or a LXI functions or network configuration) do require administrator rights. In the default configuration, auto login is enabled, and the "Instrument" account with administrator rights is active. This means that no password is required, and the full functionality of the analyzer is available. An additional user account (user name "NormalUser" with default password "894129") is pre-defined. Use standard Windows functionality if you wish to deactivate the auto login mechanism and activate the "NormalUser" account. Please refer also to the Quick Start Manual of the FPS.

## <span id="page-17-0"></span>**3.4 Performing the Firmware Update from a Windows PC**

The R&S FPS firmware can also be updated without using a memory stick or a network drive. Just a LAN connection from the instrument and a Windows PC is necessary.

- 1. Run FPSSetup.exe on your PC.
- 2. Select "Remote Installation".
- 3. Select "Next".
- 4. Select the packages to install.
- 5. Select "Next".

#### **Note:**

FOR FIREWALL USERS: The FPSSetup.exe communicates with the instruments via LAN. Therefore, the FPSSetup.exe file must pass the firewall. Add it to the firewall rules, then restart the scan using "Rescan".

- 6. The setup procedure scans your LAN subnet and displays all found instruments
- 7. Select the instruments you want to update.

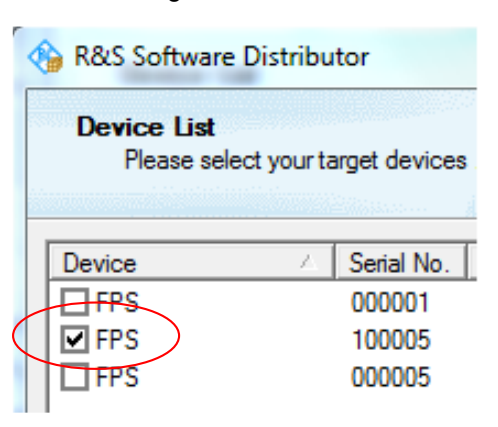

#### **NOTICE**

Be careful and check twice if you have selected the correct instruments. Depending on your company's network structure, also instruments of other departments are included!

- 8. Select "Help" to display additional help. Select "Install" to start the installation.
- 9. Confirm the message to reboot the instrument to activate the firmware update. The instrument then restarts automatically.
- 10. After the restart, the firmware installation is complete and the "UNCAL" flag appears. A self alignment is necessary.

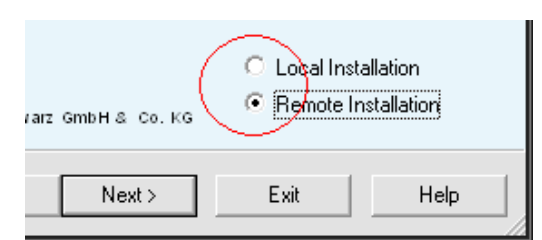

11. Press the "SETUP" key, then select "Alignment" > "Start Self Alignment" to invoke the alignment procedure.

## <span id="page-18-0"></span>**3.5 Installing firmware options**

#### **3.5.1 Firmware options included in basic instrument**

<span id="page-18-1"></span>The R&S FPS-K7 and R&S FPS-K33 application software package is included in the basic instrument firmware. They therefore do not have a separate item in the installer to be selected.

#### <span id="page-18-2"></span>**3.5.2 Other firmware options within the FPSsetup.exe File**

The R&S FPS-K6, R&S FPS-K10, R&S FPS-K18, R&S FPS-K70, R&S FPS-K72/73, R&S FPS-K76/77, R&S FPS-K82/83, R&S FPS-K84/85, R&S FPS-K91, R&S FPS-K100/101/102/104/105/106, R&S FPS-K118, R&S FPS-K144/148 application software packages have their own installation item and are therefore added to the selection list during the firmware update. Ensure that the checkbox is checked  $\boxtimes$  if the installation is requested.

## **NOTICE**

The functionality of the FPS-K91p, FPS-K91n and FPS-K91ac is integrated within FPS-K91 and are activated by their own key code.

The functionality of the FPS-K101, FPS-K102, FPS-K103, FPS-K104, FPS-K105 and FPS-K106 is integrated within FPS-K100 and is activated by it's own key code. The functionality of the FPS-K18D is integrated within FPS-K18 and is activated by it's own key code.

The functionality of the FPS-K148 is integrated within FPS-K144 and is activated by it's own key code.

#### <span id="page-18-3"></span>**3.5.3 Enabling options by entering option key codes**

#### **NOTICE**

Skip this section if the option key was entered once.

To activate application software packages, you must enter a license key for validation. If an XML-file with an option key was sent to you see the install description below.

The license key is in the device certificate or delivered as a part of the software package. The process is performed in the following steps:

- 1. Open a Remote Desktop Connection to the instrument via ethernet or connect an external monitor and keyboard/mouse]
- 2. Select "SETUP".
- 3. Go to the tab "Versions + Options"
- 4. Press the button "Install Option". A dialog box is displayed.
- 5. Enter the option key number using the keypad.
- 6. Press "ENTER". After a successful validation the message "Option Key valid" is displayed. If the validation failed, the option software is not installed.
- 7. Reboot the device.

#### **Installation of options via XML-file**

- 8. Open a Remote Desktop Connection to the instrument via ethernet or connect an external monitor and keyboard/mouse]
- 9. Select "SETUP".
- 10. Go to the tab "Versions + Options"
- 11. Press the button "Install Option by XML". A file browser is displayed.
- 12. Select the path to the XML file (e.g. network drive or USB stick)
- 13. Press "Select". After a successful validation the message "Option Key valid" is displayed. If the validation failed, the option software is not installed.
- 6. Reboot the device.

## <span id="page-20-0"></span>**4 Customer support**

#### **Technical support – where and when you need it**

For quick, expert help with any Rohde & Schwarz product, contact our customer support center. A team of highly qualified engineers provides support and works with you to find a solution to your query on any aspect of the operation, programming or applications of Rohde & Schwarz products.

#### **Contact information**

Contact our customer support center at [www.rohde-schwarz.com/support](http://www.rohde-schwarz.com/support) or follow this QR code:

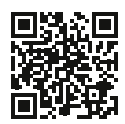

**QR code to the Rohde & Schwarz support page**